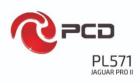

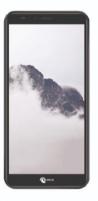

## **User Manual**

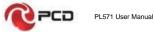

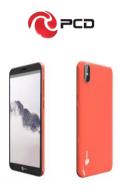

PL571

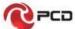

## CONTENTS

| 1. Phone Overview        | 4  |
|--------------------------|----|
| 2. Get Started           | 4  |
| 3.Basic Operations       | 5  |
| 4. Touchscreen Usage     | 6  |
| 5. Home Screen           | 7  |
| 6. Phone Settings        | 8  |
| 7. Move/Uninstall apps   |    |
| 8. Call                  | 10 |
| 9. Contacts              | 11 |
| 10. Message              | 12 |
| 11. Browser              | 13 |
| 12. E-mail               | 14 |
| 13. Gallery              | 14 |
| 14. Clock                | 15 |
| 15. Multimedia Function  | 15 |
| 16. Manage File          | 16 |
| 17. Troubleshooting      | 17 |
| 18. PCD LIMITED WARRANTY | 19 |
|                          |    |

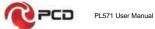

## 1. Phone Overview

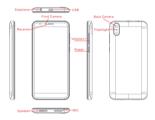

## 2. Get Started

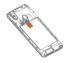

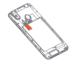

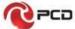

Remove the back cover

Attach/Detach the battery

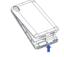

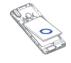

#### Switch on

Touch and hold the Power button until the phone switches on.

Note: If you have enabled USIM/SIM locking in the Settings menu, enter the correct PIN number upon power-on before you use the phone.

Caution: Three consecutive attempts of entering an incorrect PIN will lock the SIM card. If it is locked, use a PUK provided by the operator to unlock it.

## Switch off

Touch and hold the "Power button" until the Phone Options screen displays. Tap "Power off" to switch off the phone.

## Unlock

Short press the "Power button" light up the screen, according to the clues of the screen interface can be unlocked.

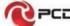

## 4. Touchscreen Usage

Use your fingers to perform operations directly on icons, buttons, and the on-screen keypad.

## Tap/Touch/Click

Tap the icon of an App to start it.

#### Touch & Hold

Touch and hold an item to display a pop-up menu of options. For example, go to Address Book, touch and hold a contact on the Address Book page, and a menu of options pops up.

#### Drag

Tap an item on the screen and drag it to another place.

## Slide/Sweep

To sweep vertically or horizontally across the screen, you can view apps, pictures, and webpages in a convenient manner.

#### Scroll

Similar to sweeping, but faster.

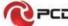

#### Pinch

Put two fingers on the screen to pinch in or out an item, such as a webpage or picture.

#### 5. Home Screen

- Status bar: allows you to view status icons and notices, such as signal, battery, current time and data service.
- 2. Notification bar: On the Home screen, tap the status bar and drag it down to display the notification bar. Tap this bar. Then you can view the notices. Touch the return button to switch back to the previous page.
- 3. App icon: Tap an app to open it.
- 4. Main menu: Drag it up to enter the app main menu.

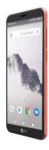

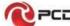

#### 6. Phone Settings

To display the Settings menu, tap the Settings icon directly.

- SIM card: In the Settings menu, select WLAN to configure your radio network, choose SIM Card. You can then manage your SIM cards on the pop-up page.
- 2. Network: In the Settings menu, select WLAN to configure your radio network; or select Traffic usage to View the details of usage; or select Mobile Network configure data services of your phone
- 3. Sound: In the Settings menu, choose Sound. The allows you to set the volume, enable/disable vibration during ringing, and select ringtones for incoming calls and alarm clock, as well as enable/disable keypad touch sound effect, touch alert tone, and screen lock tone
- Display: allows you to configure the brightness, wallpaper, automatic device rotation, sleep duration, and font size.
- 5. Security: In the Settings menu, choose Security. The Security page allows you to set the screen locking mode and USIM/SIM locking mode.
- 6. Application and notification: In the Settings menu, choose Apps. Then you can view or manage your apps. Note: Disable or unload certain apps if available space is

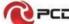

less than 100MB.

- 7. Message: On the Message page, tap the Menu button and choose Settings, you can open and close message send prompt sound, you can enable/disable Message report obtain, view SMS in SIM.
- **8. Call:** To display the Call Settings page, choose Settings on the Call page.

#### 7. Move/Uninstall apps

- Access the App main menu from the Home screen. On the ALL App page, tap and hold an app to be put on the Home screen, and drag it left or right to locate it at a proper place. In this way, a desktop and is created.
- On the All App page, tap and hold an app, and drag it to Uninstall on the desktop. In this way, the app is removed from the phone.
- Note: You are not allowed to uninstall basic apps of the phone.
- On the All App page, tap and hold an app, then select the application information, In this way details about the app is displayed.

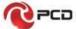

#### 8. Call

This phone allows you to make or answer a call, initiate an emergency call, and launch a multi-party call.

On the bottom left of the Home screen, tap the Dial-up icon. The Dial-up page is displayed. Enter a phone number and choose between card 1 and card 2 to make the call. When you enter the number, the phone will automatically search among all contacts a number that best matches the entered numerals, to facilitate your operation.

During a call, tap Add a Call, and this call automatically switches to Silent mode. Enter the number of another contact, tap Dial-up, and the previous call automatically switches to On-hold mode. After the second call is answered, tap Join. In this way, a teleconference is established to achieve a multi-party talk.

Note: You need to subscribe to this service from your carrier before you use it.

You are also allowed to initiate a call by selecting a phone number from the list of contacts or the Message page.

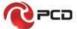

#### 9. Contacts

Tap Contacts to open it. The Contacts page offers management functions. It allows you to view the list of contacts and related details, make a call or send an SMS to a certain contact, and share the contact.

Contact import: On the Contacts page, tap the setting button, and choose Import/Export to select a mode for importing or exporting a contact.

Add a contact: On the lower right of the Contacts page, tap the Add button to add a contact to your phone or USIM/SIM. Enter the name and number, and tap Finish. In this way, a contact is created.

Contact list: On the Contacts page, tap the image of a contact. Details about the contact are displayed. This allows you to quickly make a call or send an SMS to the contact.

Search contact: On the Contacts page, tab Search, and enter related information about a certain contact to search it among the list of contacts.

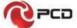

## 10. Message

Tab Message on the desktop. Then you can create and send an SMS or MMS.

New message: Tap the Add icon on the upper right of the Message page. The message creating page is displayed. Enter the name or phone number of the target contact into the Recipient bar. The phone will automatically search among the list of contacts for one that best matches the entered info. (You can also select the contact from the list of contacts or groups.)

**Input method:** Tap the text editing zone to invoke the keypad. Long press the space bar to switch your input method.

**Send:** After an SMS is complete, tap Send and choose between card 1 and card 2 for sending the SMS.

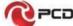

## 11. Browser

Tap Browser to open it. The Browser page allows you to access and manage WAP and WWW webpages.

During a browse, tap the Menu button; choose Bookmark to display the Bookmark list. In addition, tapping the Menu button helps save the webpage that you are viewing to the Bookmark

Tap the Menu button during a webpage browse: also allow you to share the webpage, search on the webpage, and view history records.

Add a webpage bookmark to desktop: On the Bookmark page, tap and hold a bookmark, and choose "Add shortcut to the Home screen". In this way, you can add frequently used webpages to the desktop for future access.

Browser settings: Tap the Menu button and choose Settings. The Browser Settings page allows you to configure the browser as desired, such as common content settings and privacy & security settings. Advanced settings allows for resetting to default settings.

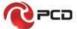

#### 12. E-mail

Tap E-mail to open it. The E-mail page is display. On this page, you can send and receive an e-mail via the phone. For the first time you use this function, enter your e-mail account and password to set up an account. You can also set more accounts for ease of uniform management of all mails.

## 13. Gallery

Gallery saves and manages all pictures obtained via the camera, Internet, and the MMS received.

On the Home screen, tap Gallery to open it. The Gallery page is displayed. It supports management of all pictures. Open a picture and then click the share button at the top. In this way, the picture is shared via the Bluetooth, message, and mail.

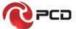

#### 14. Clock

Tap Clock to open it. The Clock page is displayed.

Set clock: Tap the alarm clock on the upper left. The Alarm Clock page is displayed.

Add clock: On the Alarm clock page, tap "+" on the top to add an alarm. Edit the alarm time and tap Finish. When editing the alarm time, select Hour before Minute. For example, in the 12-hour format, select 8 as the hour and 0 as the minute, and select a.m.

## 15. Multimedia Function

The phone also supports many multimedia functions, such as camera, music, and recorder. Tap any icon of theirs to open any one of them.

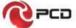

## 16. Manage Files

This function allows you to copy, paste, share and delete a file stored on the SD card or other memory cards.

#### Search

On the Home screen, Tap Google, and enter keywords. In this way, you can search for a webpage, app, contact, and music. The result will be displayed below the search bar.

#### Voice Search

In the network-connected state, tab Voice Search, and speak to the microphone what you want to search, such as weather and other information.

## Play Store

This store allows you to download the latest Android apps, games, music, movies, TV programs, books, and magazines to your phone.

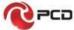

## 17. Troubleshooting

To save time and avoid unnecessary cost, please conduct the following checks before contacting our after-sale personnel:

- 1. Unable to turn on the phone: Check whether you have tapped and hold the Power button for over two seconds. Check whether the battery is in good contact. If not, remove the battery, reinstall it, and turn on the phone again. Check whether the battery runs out. If yes, charge it.
- 2. Poor signal: It is possibly because of where you are, for example, on the basement or near a high-rise, that deteriorates the reachability of radio waves. Please move to someplace with better signal reachability.
- 3. Echo or noise: The network trunk line of certain carriers may be in poor quality. Please tap the hang-up icon and redial, so that you may switch to another trunk line with better quality.
- Unable to charge the battery: Your battery may fail.Please contact the dealer.

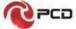

5. SIM card error: The metal surface of the SIM card is dirty. Rub the metal contact terminals with a clean dry cloth. The SIM card is not installed properly. Install it again as

The SIM card is not installed properly. Install it again as specified in the user manual.

The SIM card breaks down. Contact the network service provider.

6. Unable to enter anything into Phone Book: This is possible because that your phone book memory is full. Please delete needless data from Contacts.

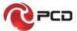

#### 18. PCD LIMITED WARRANTY

PCD, LLC (the "Company") warrants to the original retail purchaser of this wireless device, that should this product or any part thereof during normal consumer usage and conditions, be proven defective in material or workmanship that results in product failure within the first twelve (12) month period from the date of purchase, such defect(s) will be repaired or replaced (with new or rebuilt parts) at the Company's option, without charge for parts or labor directly related to the defect(s).

The rechargeable battery and battery charger, if included, are similarly warranted for twelve (12) months from date of purchase.

This Warranty extends only to consumers who purchase the product in the United States, Latin America, and other countries if purchased through an authorized distributor and it is not transferable or assignable.

This Warranty does not apply to:

Product subjected to abnormal use or conditions, accident, mishandling, neglect, unauthorized alteration or programming of the original firmware and/or operating

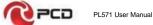

system, misuse, improper installation or repair or improper storage:

Product, whose mechanical serial number or electronic serial number has been removed, altered or defaced.

Damage from exposure to moisture, humidity, excessive temperatures or extreme environmental conditions:

Damage resulting from connection to, or use of any accessory or other product not approved or authorized by the Company:

Defects in appearance, cosmetic, decorative or structural items such as framing and non-operative parts;

Product damaged from external causes such as fire, flooding, dirt. sand, weather conditions, battery leakage. blown fuse, theft or improper usage of any electrical source

The Company disclaims liability for removal or reinstallation of the product, for geographic coverage, for inadequate signal reception by the antenna or for communications range or operation of the wireless system as a whole.

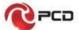

When sending your wireless device to PCD, LLC, for repair or service, please note that any personal data or software stored on the device may be inadvertently erased or altered. Therefore, we strongly recommend you make a backup copy of all data and software contained on your device before submitting it for repair or service. This includes all contact lists, downloads (i.e. third-party software applications, ringtones, games and graphics) and any other data added to your device. In addition, if your wireless device utilizes a SIM or Multimedia card, please remove the card before submitting the device and store for later use when your device is returned. PCD is not responsible for and does not guarantee restoration of any third-party software, personal information or memory data contained in stored on or integrated with any wireless device, whether under warranty or not, returned to PCD for renair or service

To obtain repairs or replacement within the terms of this Warranty, the product should be delivered with proof of Warranty coverage (e.g. dated bill of sale), the consumer's return address, daytime phone number and/or email address and complete description of the problem, transportation prepaid, to the Company at the address shown below, an Authorized Service Center or to the place of purchase for repair or replacement processing.

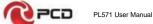

The extent of the company's liability under this warranty is limited to the repair or replacement provided above and, in no event, shall the company's liability exceed the purchase price paid by purchaser for the product.

This warranty is in lieu of all other express warranties or liabilities, any implied warranties, including any implied warranty of merchantability or fitness for a particular nurnose shall be limited to the duration of this written warranty, any action for breach of any warranty must be brought within a period of 12 months from date of original purchase. in no case shall the company be liable for any special, consequential or incidental damages for breach of this or any other warranty, express or implied, whatsoever, The company shall not be liable for the delay in rendering service under this warranty or loss of use during the time the product is being repaired or replaced.

No person or representative is authorized to assume for the Company any liability other than expressed herein in connection with the sale of this product.

IN USA: PCD. LLC 7651 Southland Blvd. Orlando, FL 32809

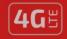

# PL571

#### JAGUAR PRO I

| Processor | 1.3GHz Quad Core                          |
|-----------|-------------------------------------------|
| Memory    | 16GB ROM + 2GB RAM<br>MicroSD up to 128GB |
| Display   | 5.72" + 18:9 HD                           |
| Camera    | 13MP+2MP Main<br>5MP Selfie               |
| Mobile OS | Android 9.0                               |

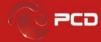

PCD is a trademark of PCD, LLC in the United States, Latin America and other Countries. Equally, PCD logo and labels here contained are trademark registered. All Rights Reserved

7651 Southland Blvd. Orlando, FL 32809. USA www.pcdlatam.com